# **STAMPARATUS HOW TO RESERVE YOUR TUTORIAL FOR CUSTOMERS**

### **How to Reserve a Stamparatus**

- 1. First, create a Stampin' Up! [online store](http://www.stampinup.com/store) account.
- 2. Once the reservation window is open (December 5–30), [go here,](http://www.stampinup.com/) then click the large Stamparatus Reserve Now banner ad.
- 3. The ad will take you to the reservation app.
- 4. Follow the steps below to reserve your Stamparatus using the reservation app.

Important reminder: In order to access the reservation app, you must be logged in to your customer online store account.

Enter your credit card information. The contract of the Click reserve.

### **STEP 1 STEP 2**

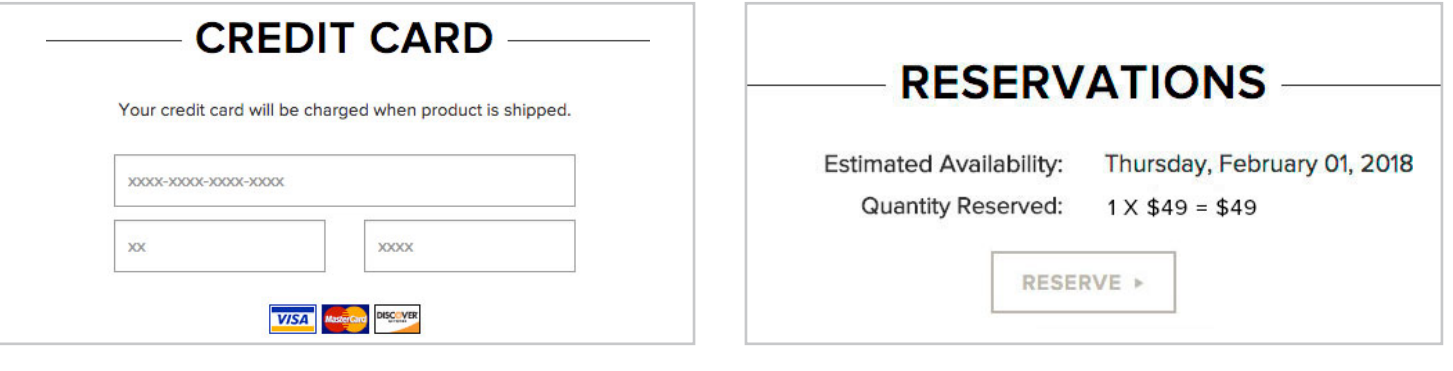

## **STEP 3 NOTE:**

A confirmation email will be sent to your inbox.

If you want to cancel, click cancel and your reservation will be removed from the system.

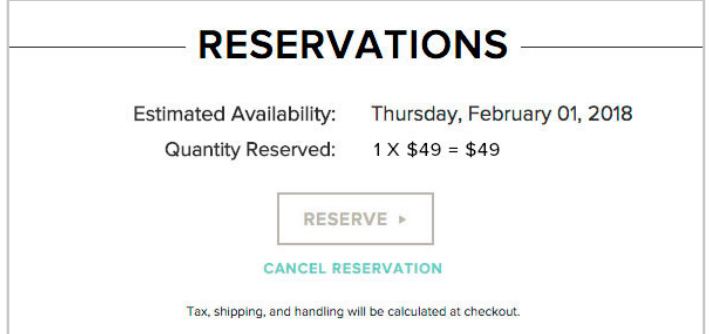

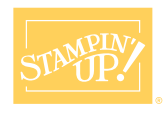